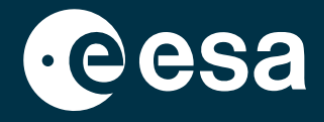

**USER** 

# teach with space

## **ALLESFITTER: SPRIEVODCA KROK ZA KROKOM**

Modelovanie údajov o tranzitoch exoplanét v triede

*Allesfitter* je online aplikácia, ktorá vám pomôže odvodiť vlastnosti exoplanét z ich svetelných kriviek. Prístup k nej je možný z prehliadača na počítači. Tento sprievodca vám krok za krokom ukáže, ako začať.

## **Spustenie a načítanie**

- 1. Otvorte *allesfitter* v prehliadači na tomto odkaze: [hackanexoplanet.esa.int/allesfitter](https://hackanexoplanet.esa.int/allesfitter)
- 2. Po prvom spustení sa *allesfitter* otvorí ako projekt *viazača* (pozri obrázok 1). Načítanie softvéru môže chvíľu trvať, ale ak sa softvér ani po piatich minútach nenačíta, skúste ho otvoriť znova pomocou iného prehliadača alebo zariadenia.
- 3. Po načítaní softvéru sa zobrazí obrazovka s kódom. Kliknite na tlačidlo rýchleho posunu vpred na paneli nástrojov v hornej časti obrazovky, aby ste skryli kód a načítali režim Hack an Exoplanet (pozri obrázok 2).

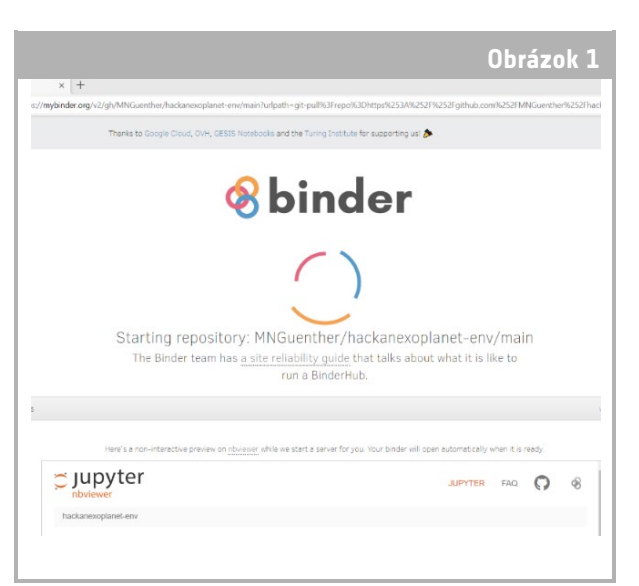

**ALLES** 

#### ↑ Vstupná stránka *Allesfitter.*

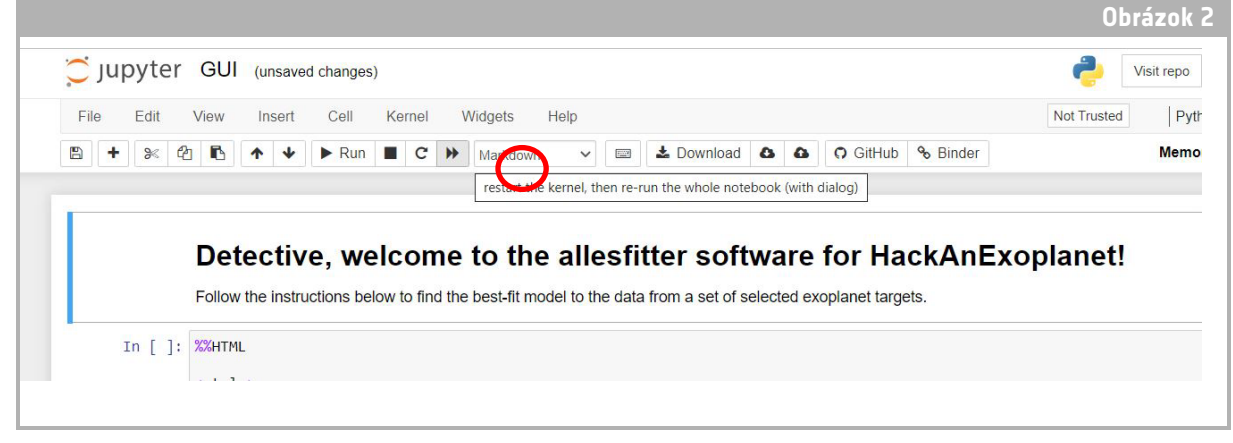

↑ Stlačením tlačidla rýchleho posunu vpred načítajte režim Hack an Exoplanet.

4. Po kliknutí na tlačidlo rýchleho posunu vpred sa zobrazí vyskakovacie upozornenie s výzvou "Reštartujte jadro a spustite celý notebook znova". Ak chcete načítať softvér, nezabudnite kliknúť na červené tlačidlo "Reštartovať a spustiť všetky bunky" (pozri obrázok 3).

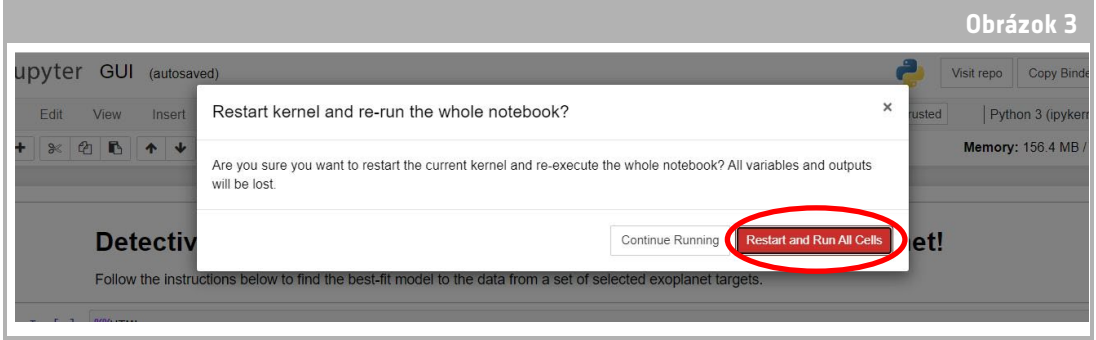

↑ Reštartujte a spustite všetky bunky, aby ste načítali softvér.

### **Poznámka**

Ak je softvér ponechaný bez dozoru príliš dlho, vyprší čas a zobrazí sa chybové hlásenie "Dead kernel". Ak sa to stane, jediným spôsobom, ako softvér znovu načítať, je prejsť na softvér znova pomocou pôvodného odkazu a postupovať podľa krokov od začiatku. Kliknutím na tlačidlo "Try Restarting Now" (Skúsiť reštartovať teraz) ani jednoduchým opätovným načítaním stránky sa problém nevyrieši. Akýkoľvek pokrok sa neuloží, preto si nezabudnite zapísať hodnoty použité pre jednotlivé parametre a stiahnuť výsledky, keď budú k dispozícii.

## **Začnite vyšetrovanie**

- 5. Teraz je nástroj pripravený na začatie vyšetrovania. Vyberte svoju exoplanétu. Použite na to rozbaľovaciu ponuku (pozri obrázok 4).
- 6. Po výbere exoplanéty by sa mala v spodnej časti obrazovky zobraziť svetelná krivka údajov zozbieraných z exoplanéty počas pozorovania tranzitu. Modré bodky predstavujú jednotlivé dátové body počas pozorovania a sivá čiara predstavuje aktuálny fit modelu pomocou zadaných parametrov.

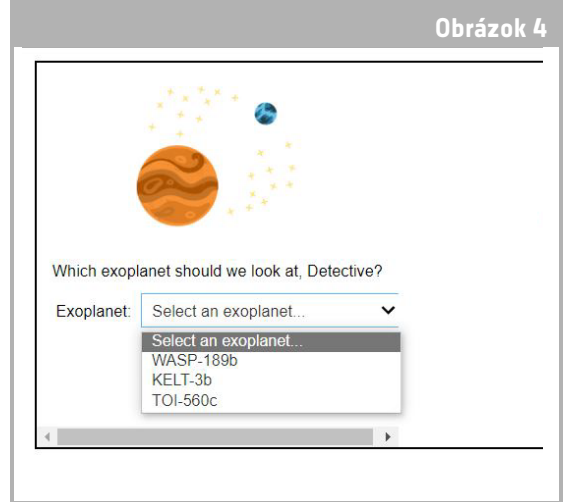

7. Hodnoty jednotlivých parametrov môžete upravovať posúvaním posuvníkov doľava a doprava, čím sa hodnota zvyšuje alebo znižuje (pozri obrázok 5). Hodnoty, ktoré bude potrebné upraviť, sú: ↑ Vyberte exoplanétu, ktorú chcete spustiť.

- **-** Polomer exoplanéty (v jednotkách polomeru Zeme)
- **-** Polomer hviezdy (v jednotkách slnečného polomeru)
- **-** Čas v polovici tranzitu (dni)

8. Pozorujte, ako jednotlivé parametre menia zhodu modelu, a po nájdení hodnôt parametrov, ktoré najlepšie zodpovedajú údajom, kliknite na tlačidlo "Investigate" (Preskúmať), ktoré sa zobrazí (pozri obrázok 5).

## Výsledky

9. Softvér teraz prispôsobí model údajom, aby našiel najlepšiu zhodu. To môže trvať niekoľko minút a počas behu softvéru možno sledovať jeho priebeh. Fitovanie modelu sa vytvára pomocou štatistickej metódy Markovovho reťazca Monte Carlo.

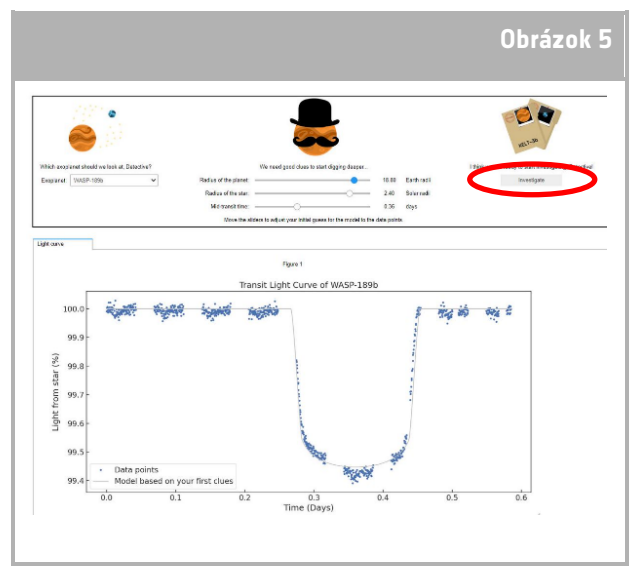

↑ Rozhranie *Allesfitter.*

10. Keď sú výsledky pripravené, zobrazí sa správa a vedľa karty svetelnej krivky sa objavia dve nové karty: Histogramy a Tabuľka (pozri obrázky 6, 7 a 8).

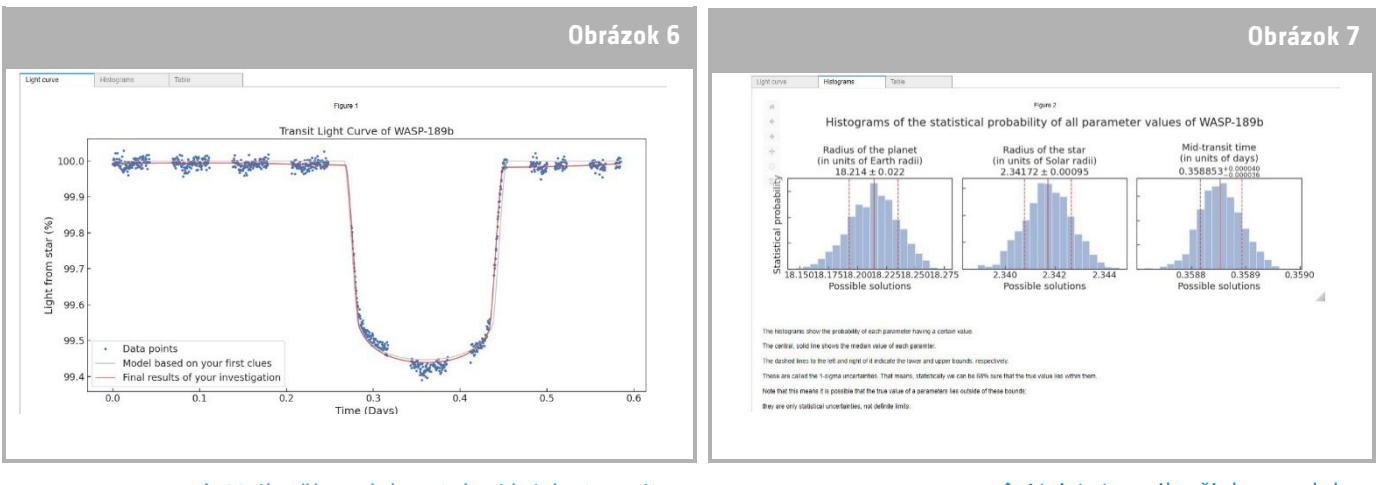

↑ Najlepší model svetelnej krivky tranzitu.

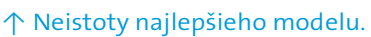

- 11. Po ukončení výskumu a získaní výsledkov svetelnej krivky môžete analyzovať údaje a určiť určité charakteristiky exoplanét.
- 12. Ak chcete stiahnuť zozbierané výsledky, prejdite na príslušnú kartu pre údaje, ktoré chcete stiahnuť: svetelná krivka, histogram alebo tabuľka. Pod zobrazenými údajmi nájdete odkaz na stiahnutie obrázka. Kliknite na odkaz a

| Light curve                                             | Histograms  | Table                    |          |                    |                                               |                  |
|---------------------------------------------------------|-------------|--------------------------|----------|--------------------|-----------------------------------------------|------------------|
|                                                         | <b>Name</b> | Median value Lower error |          | <b>Upper error</b> | Case note                                     | Target           |
| Radius of the planet (in units of Earth radii)          |             | 18.214                   | 0.022    | 0.021              | <b>Cheops observations</b>                    | <b>WASP-189b</b> |
| Radius of the star (in units of Solar radii)            |             | 2.34172                  | 0.00095  | 0.00095            | Cheops observations WASP-189b                 |                  |
| Mid-transit time (in units of days)                     |             | 0.358853                 | 0.000036 | 0.000040           | Cheops observations WASP-189b                 |                  |
| Orbital period (in units of days)                       |             | 2.72403                  |          |                    | Other observations from the archive WASP-189b |                  |
| Download the table here:<br>results/WASP-189b/table.txt |             |                          |          |                    |                                               |                  |

↑ Tabuľka s parametrami najlepšieho modelu.

dokument s výsledkami sa otvorí v novej karte. Tento dokument si stiahnite do svojho zariadenia.